# 在Intersight管理模式下配置VNIC調整

### 目錄

簡介 必要條件 需求 採用元件 設定 驗證 驗證RHEL上的介面卡設定。 驗證VMware ESXi上的介面卡設定。 直接在UCS上驗證介面卡設定。 相關資訊

# 簡介

本文檔介紹通過伺服器配置檔案在Intersight管理模式(IMM)下對VNIC介面卡進行微調的選項。

## 必要條件

乙太網介面卡的作業系統建議設定:

運營計算、儲存和管理策略必須預先配置。

#### 需求

思科建議您瞭解以下主題:

- Intersight管理模式
- 物理網路連線
- 作業系統推薦的乙太網介面卡設定
- VNIC微調元素

#### 採用元件

本文中的資訊係根據以下軟體和硬體版本:

- UCS-B200-M5韌體4.2(1a)
- Cisco UCS 6454交換矩陣互聯,韌體4.2(1e)
- Intersight軟體即服務(SaaS)

本文中的資訊是根據特定實驗室環境內的裝置所建立。文中使用到的所有裝置皆從已清除(預設 )的組態來啟動。如果您的網路運作中,請確保您瞭解任何指令可能造成的影響。

設定

步驟1. 確定伺服器上的VIC介面卡和插槽ID

導航到Servers頁籤> Inventory >選擇Network Adapters選項。

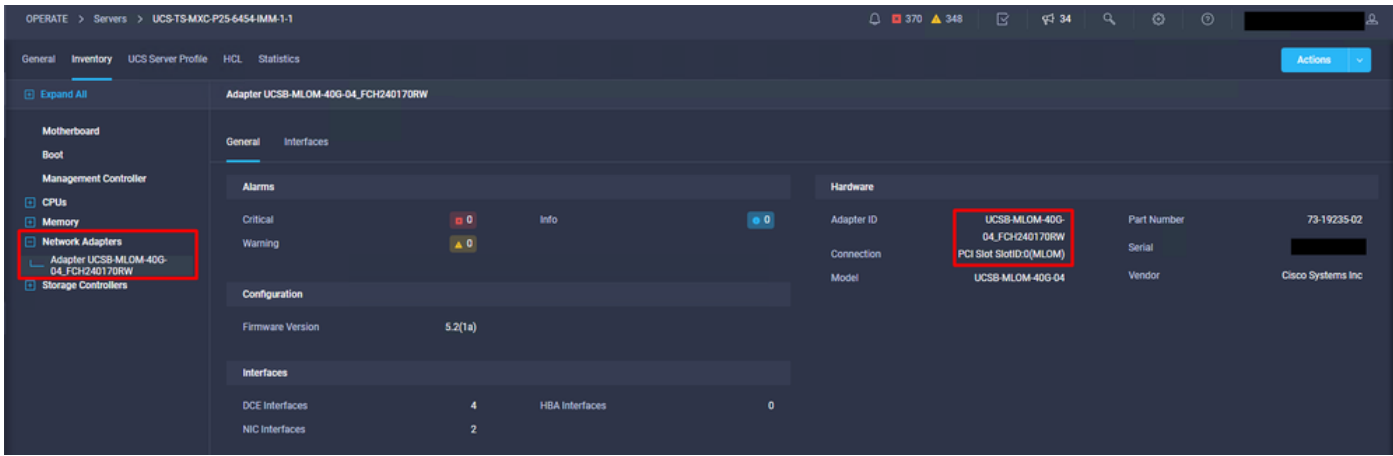

步驟2.建立乙太網介面卡策略

使用作業系統供應商建議的值建立乙太網介面卡策略。

導航到Policies頁籤> Create Policy > Select Ethernet Adapter。

# **Select Policy Type**

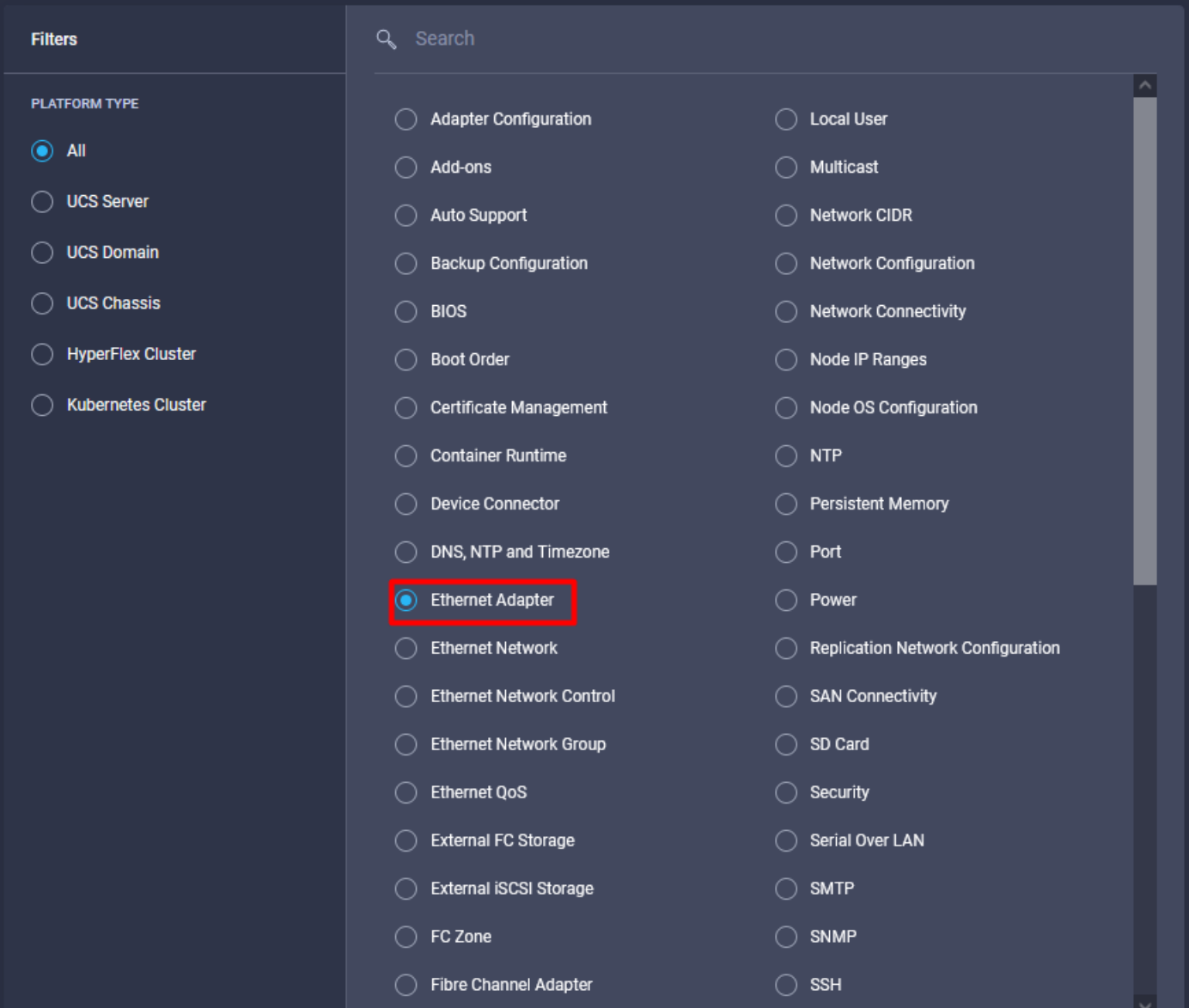

在Create Policy選單中,選擇Organization並提供Policy Name。

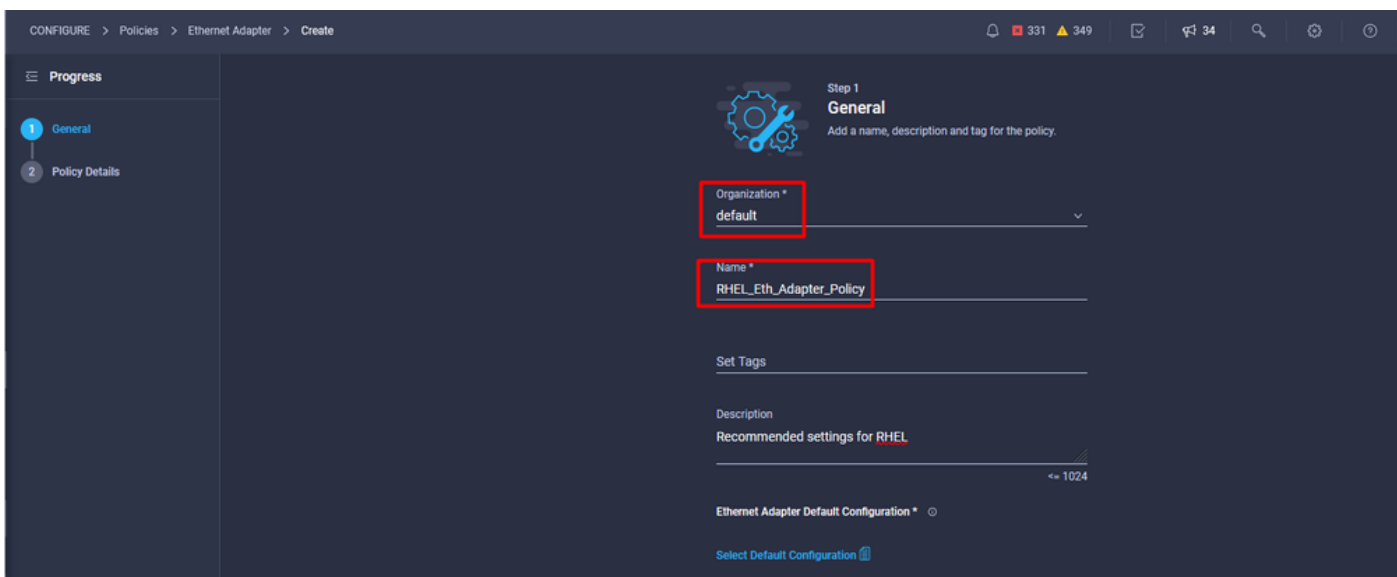

步驟3.配置作業系統供應商建議的設定。通常,列出的功能在乙太網介面卡策略中配置:

- 接收隊列
- 傳輸隊列
- 振鈴大小
- 完成隊列
- 中斷
- 啟用接收端擴展(RSS)或加速接收流引導(ARFS)

附註:RSS和ARFS互斥,因此僅配置一個。不要同時配置兩者。

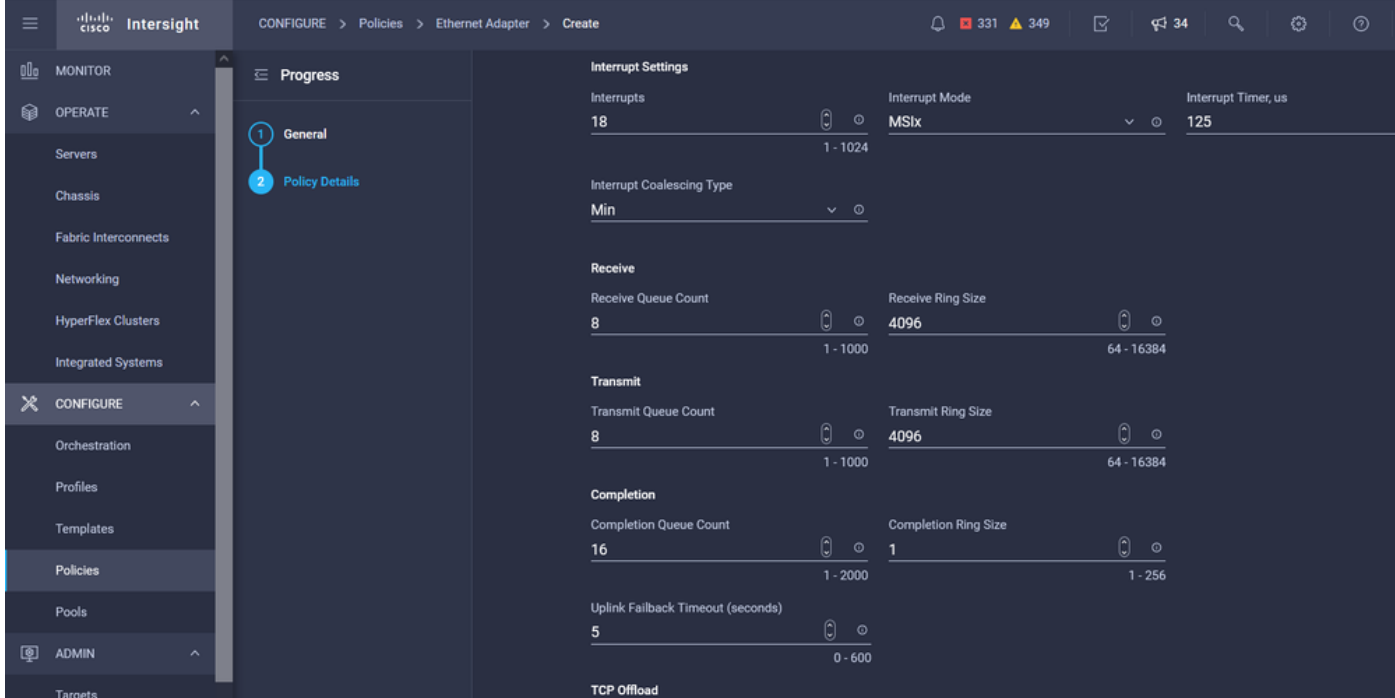

建立後,將乙太網介面卡策略分配給LAN連線策略。

步驟4.創建LAN連線策略

導航到Policies頁籤> Create Policy > LAN Connectivity

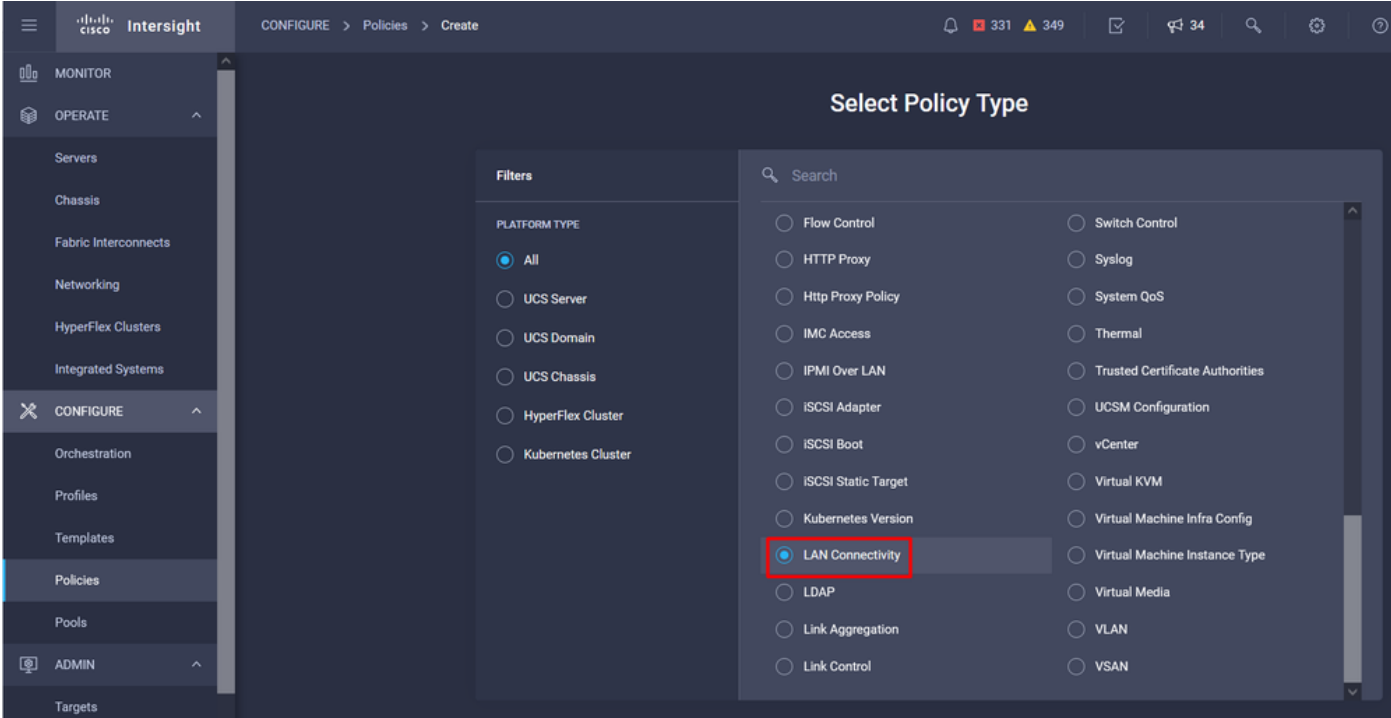

#### 選擇Organization並提供Policy Name。

在target下,平台選擇UCS Server(FI連線)。

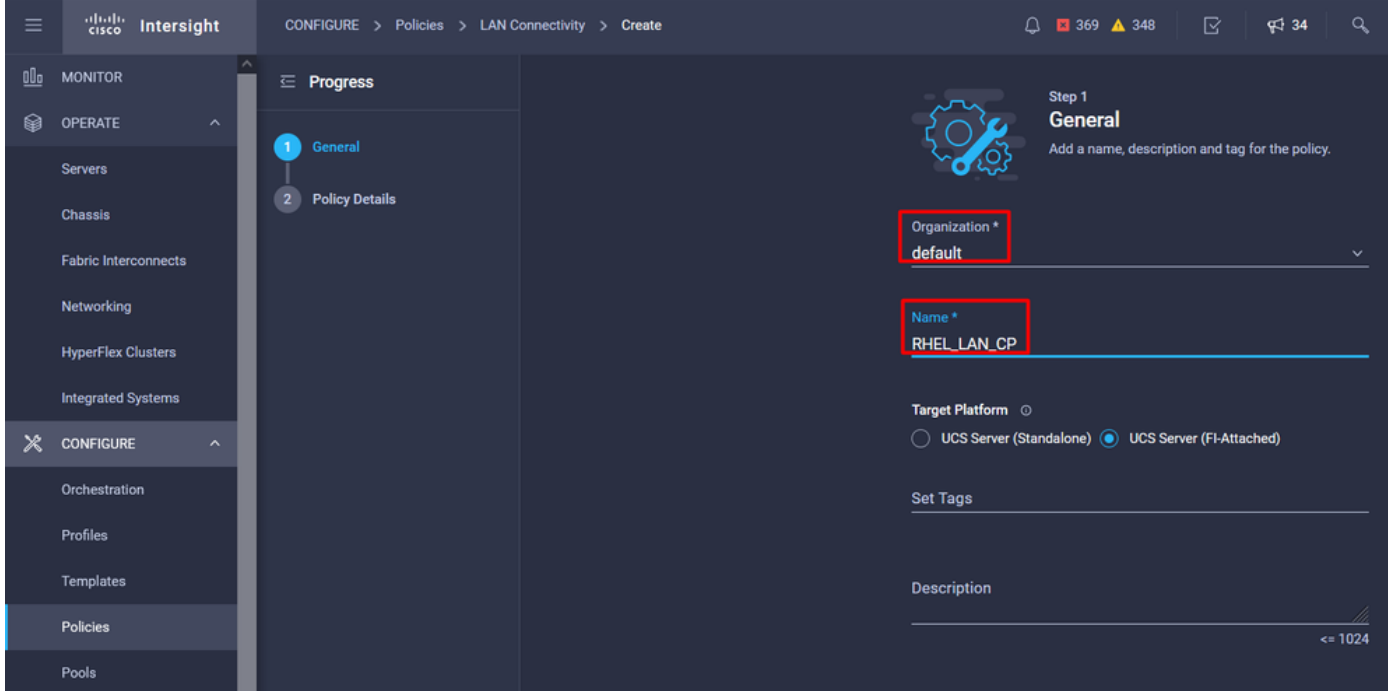

在LAN連線策略中,導航到v**NIC配置**部分並配置至少兩個網路介面。 在此示例中,建立了eth0和 eth1介面。

在Add vNIC 配置頁籤的General下,提供名稱eth0。

在「MAC Address」部分下,選擇適當的MAC Address Pool。

在Placement部分下,將Slot ID配置為MLOM。

將PCI Link 和PCI Order 選項的值保留為0,將Switch ID 選項保留為A。

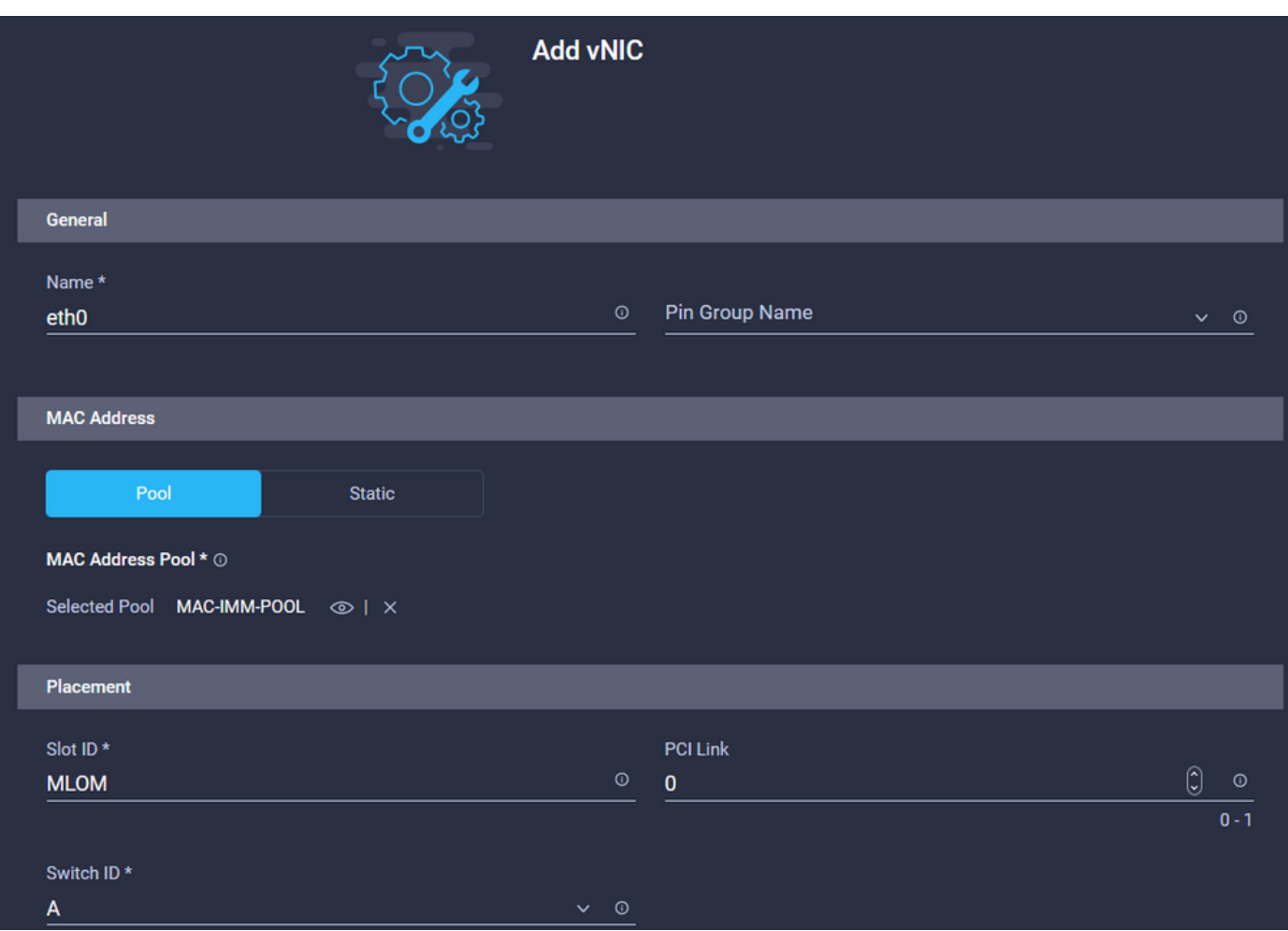

導航到Consistent Device Naming(CDN)選單,然後選擇VNIC Name。

新增乙太網路組策略、乙太網路控制策略、乙太網QoS和乙太網介面卡策略。

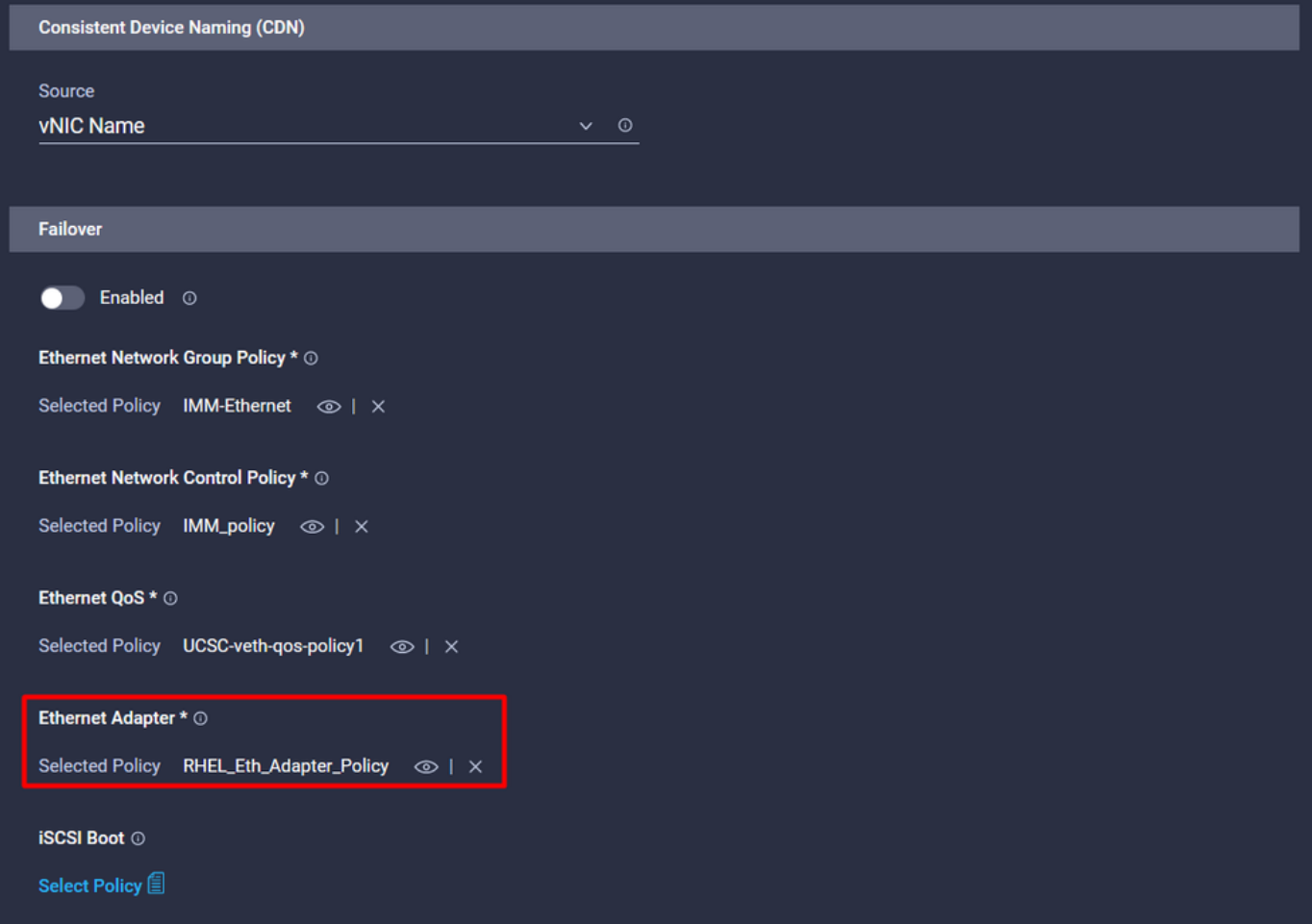

重複相同步驟以建立介面eth1,相應地配置PCI Link、PCI Order和Switch ID值。

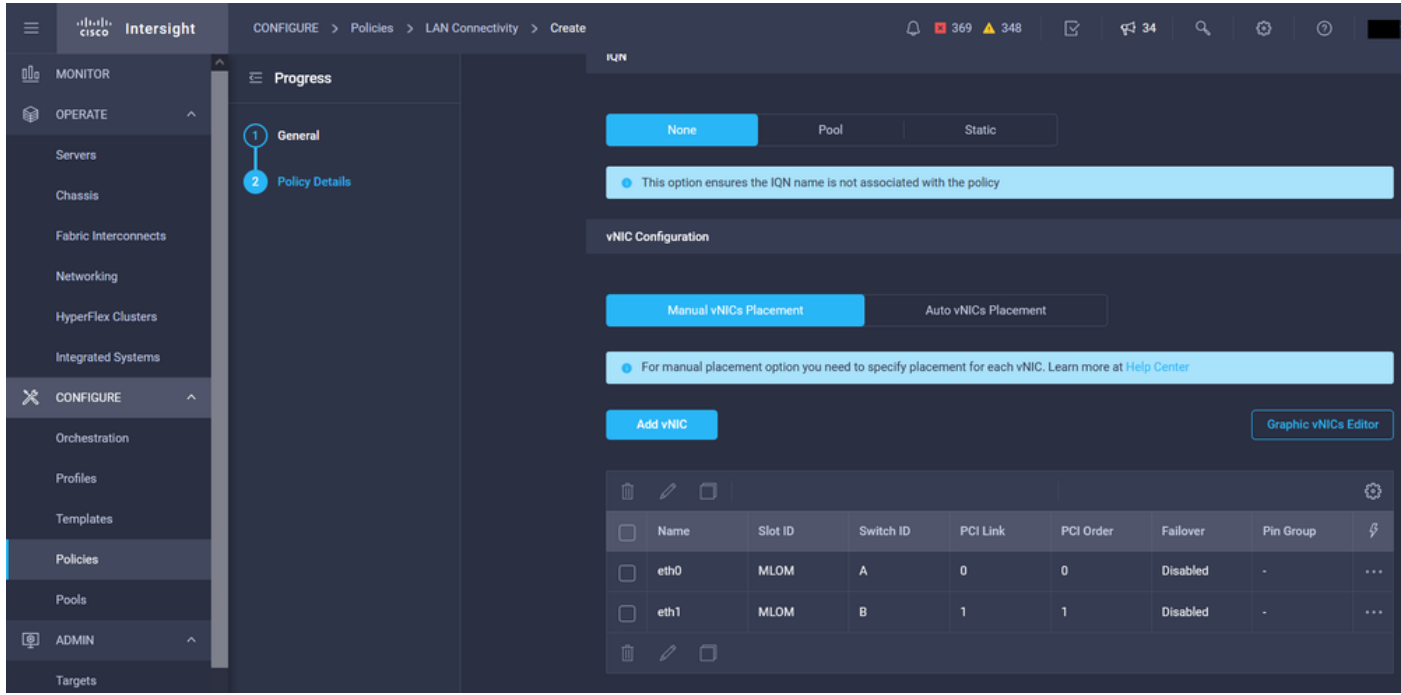

最後,建立LAN連線策略。建立後,將其分配到UCS服務器配置檔案。

步驟5.建立伺服器配置檔案。

導航到Profiles頁籤,然後選擇Create UCS Server Profile。

#### 提供Organization和Name詳細資訊。

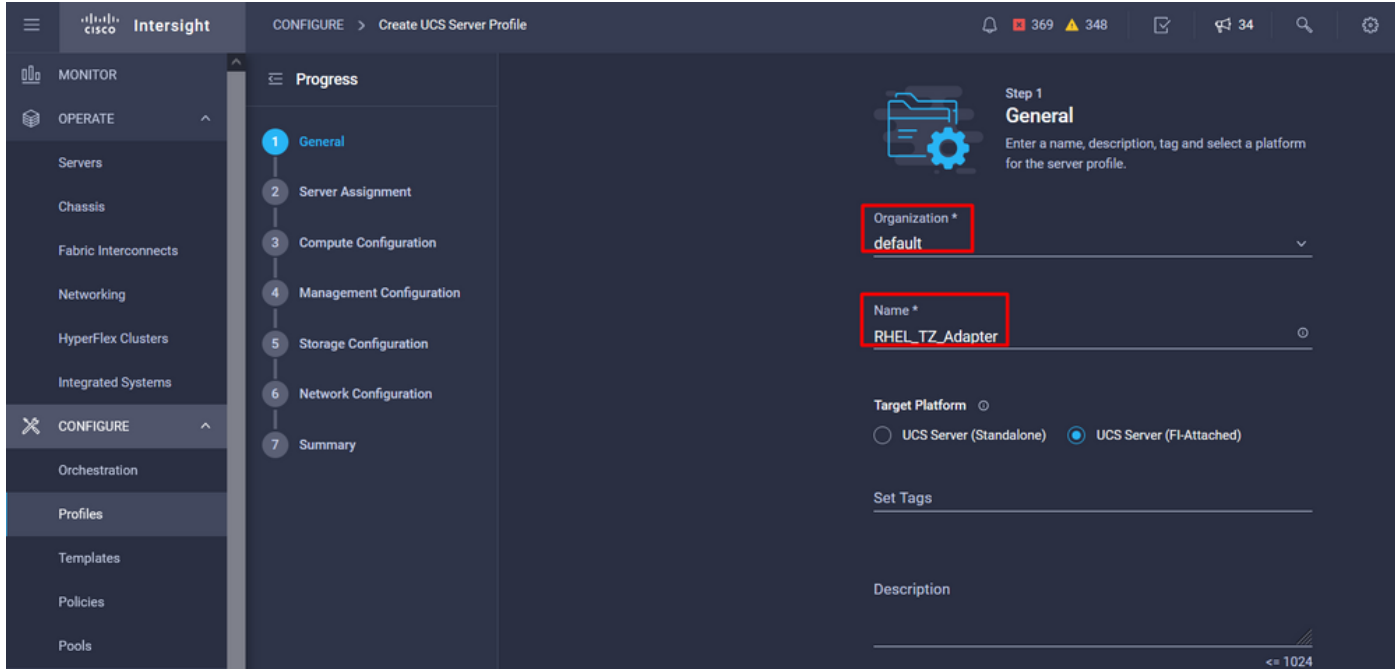

選擇所有相關配置,如計算、管理和儲存設定。

在網路配置下,選擇適當的LAN連線策略。

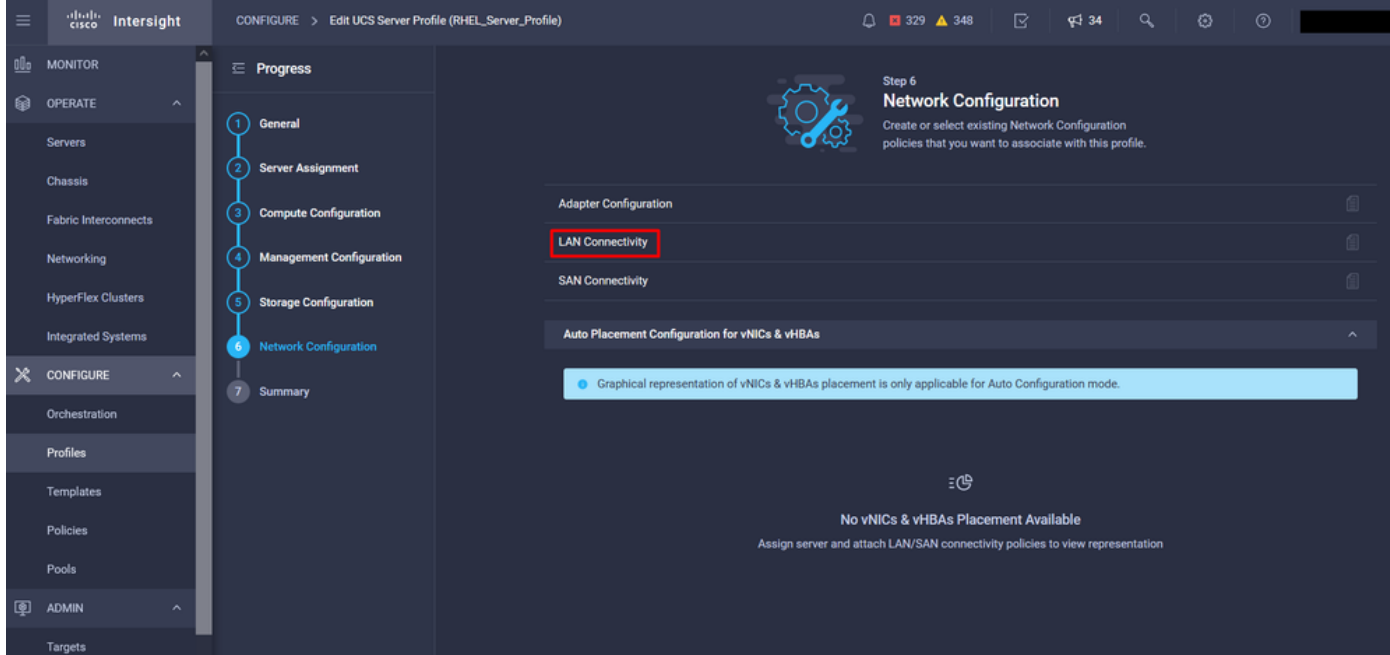

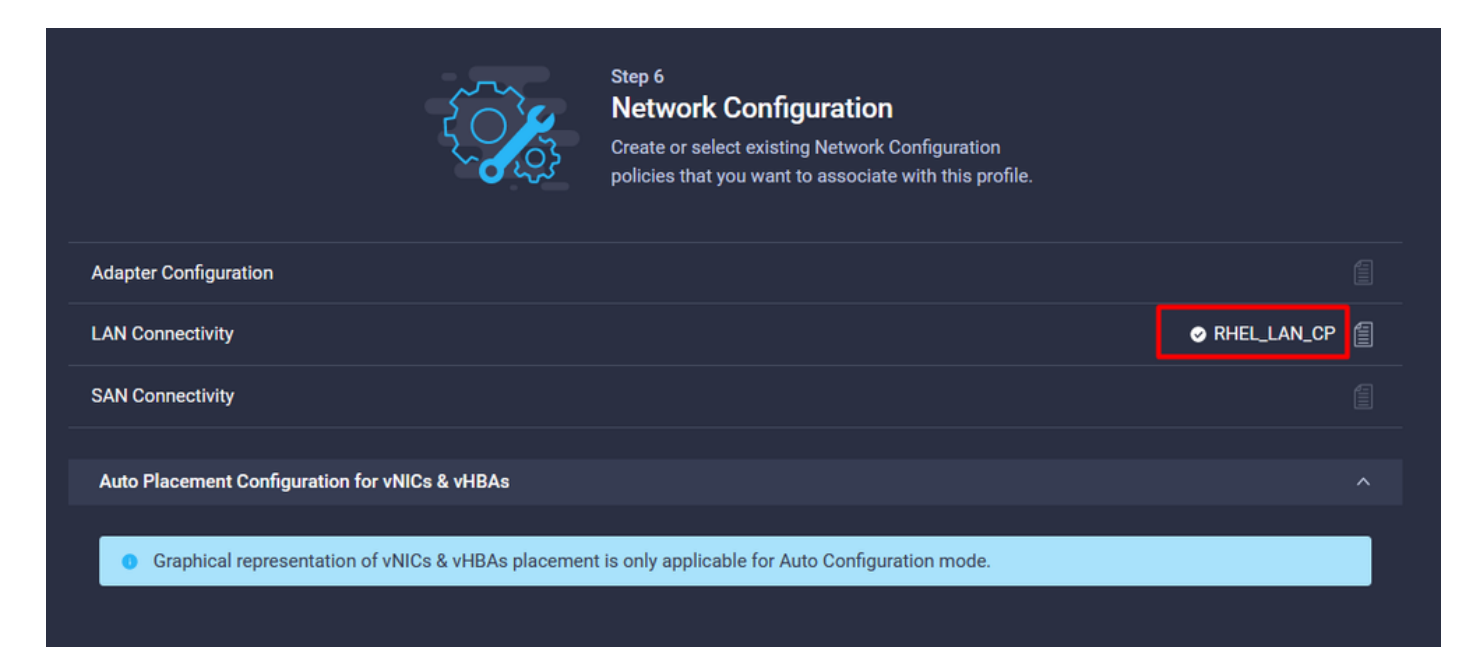

選擇Deploy以配置伺服器配置檔案並驗證所有步驟是否成功完成。

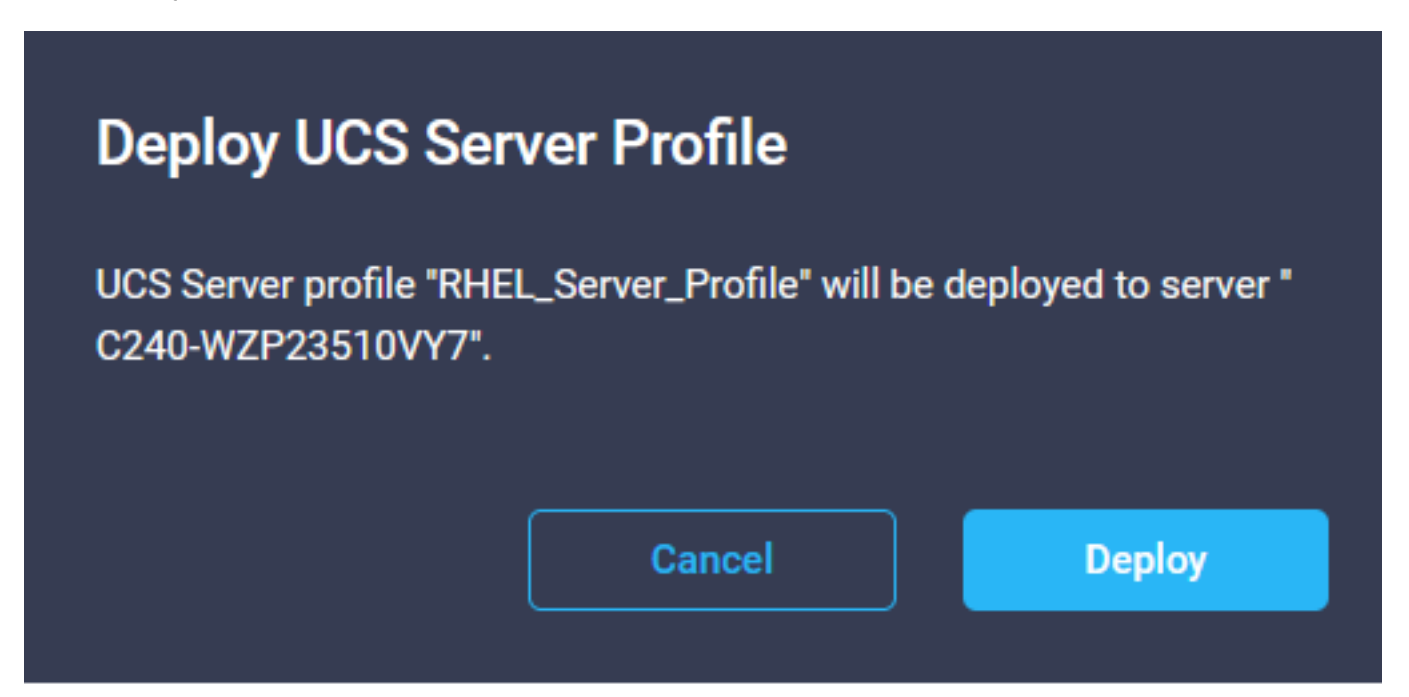

#### **Execution Flow**

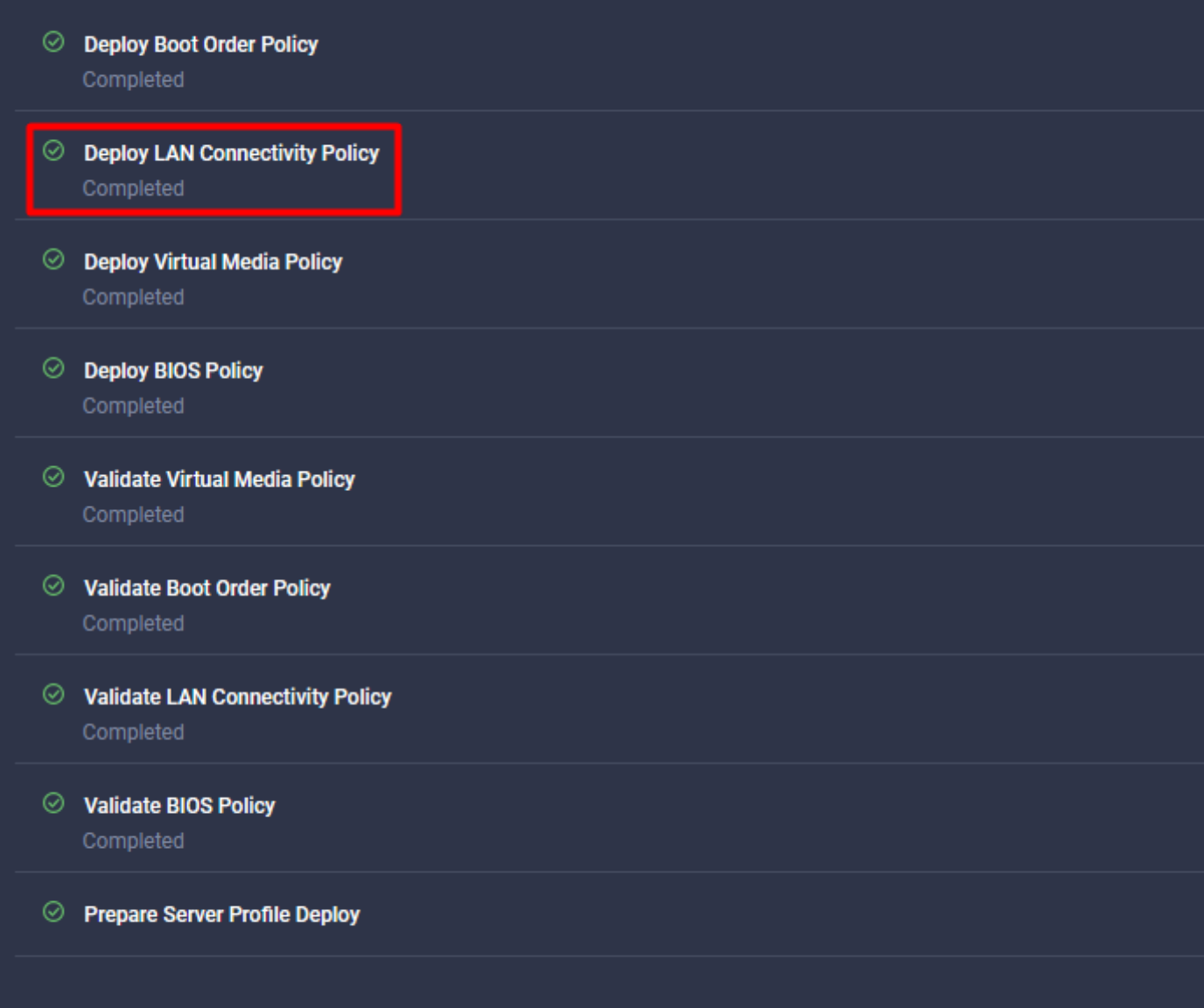

# 驗證

使用本節內容,確認您的組態是否正常運作。

### 驗證RHEL上的介面卡設定。

要檢查VIC介面卡提供的當前可用資源,請驗證dmesg檔案上的傳輸和接收隊列:

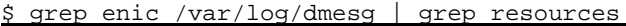

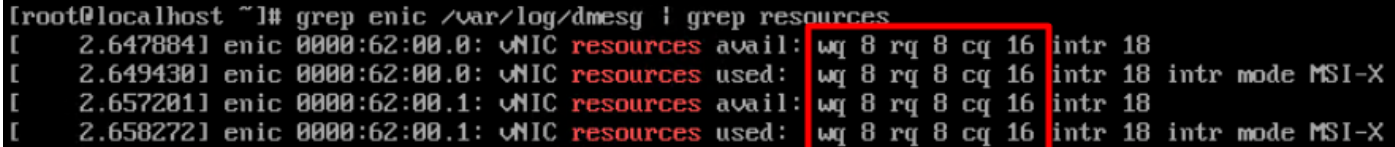

ethtool -g *interface\_name*

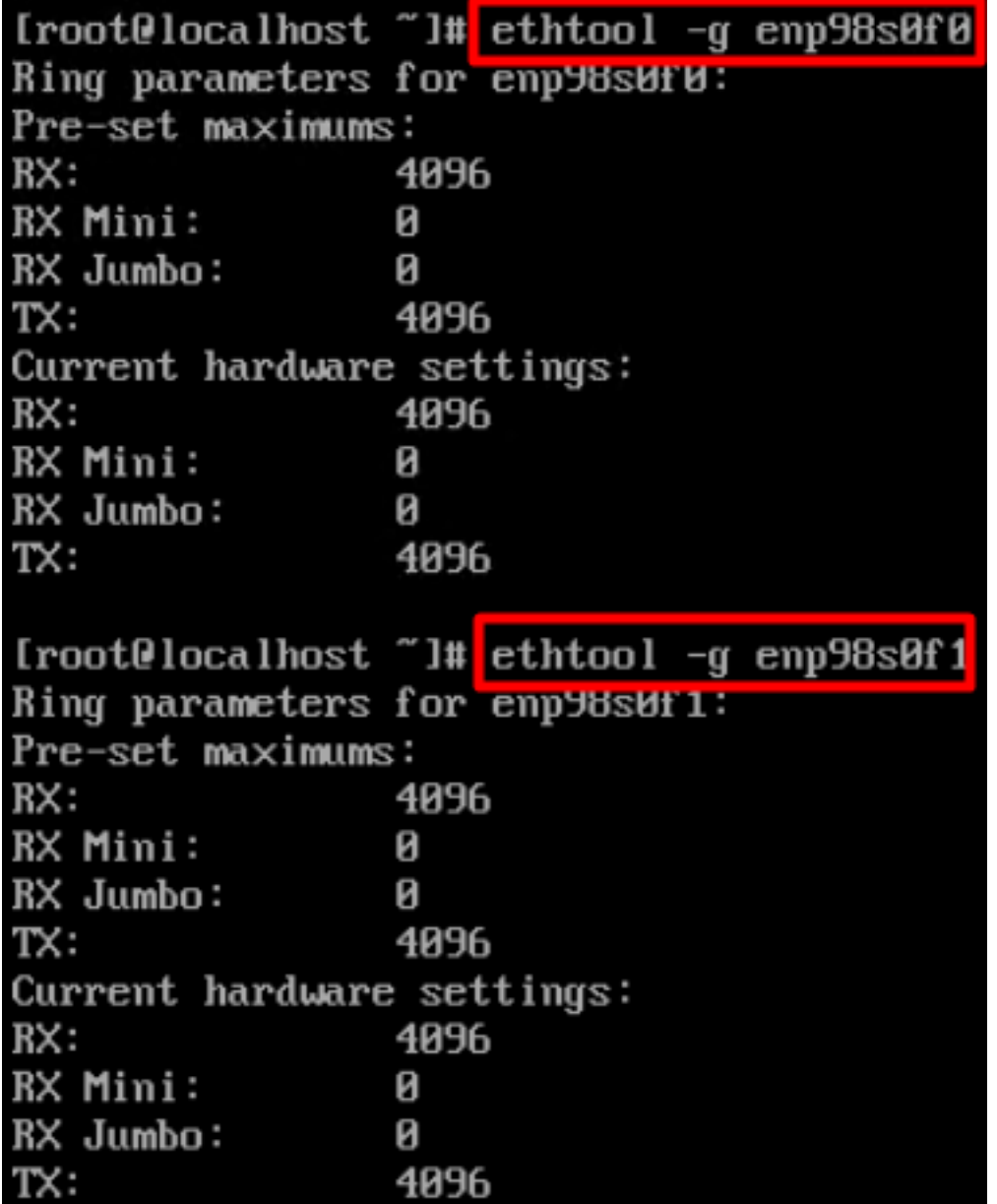

### 驗證VMware ESXi上的介面卡設定。

為了檢查VIC介面卡提供的當前可用資源,請使用以下命令驗證傳輸和接收隊列,其中X是vmnic編 號。

vsish -e get /net/pNics/vmnicX/txqueues/info vsish -e get /net/pNics/vmnicX/rxqueues/info 運行此命令以驗證環大小:

esxcli network nic ring current get -n vmnicX

### 直接在UCS上驗證介面卡設定。

為了驗證設定,請通過SSH連線到任何交換矩陣互聯。

使用命令connect adapter x/y/z 連線到伺服器介面卡,其中x是機箱編號,y是插槽編號,z是介面卡 編號。

連線到介面卡時,在額外登入時輸入dbgsh。

執行命令attach-mcp。

接下來,運行命令vnicl ,列出可用的VNIC。

查詢相應的vnic名稱eth0和eth1,並驗證設定。

```
UCS-IMM-A# connect adapter 1/1/1
Entering character mode
Escape character is '^]'.
(none) login: dbgsh
adapter (top):1#
adapter (top):4# attach-mcp
adapter (mcp):1# vnicl
adapter (mcp):19# vnicl
================================
vnicid : 18
name : eth0
type : enet
state : UP
adminst : UP
flags : OPEN, INIT, LINKUP, NOTIFY_INIT, ENABLE, USING_DEVCMD2
ucsm name : eth0
spec_flags : MULTIFUNC, TRUNK
mq_spec_flags :
slot : 0
h:bdf : 0:03:00.0
vs.mac : 00:25:b5:01:00:46
mac : 00:25:b5:01:00:46
vifid : 801
vifcookie : 801
uif : 0
portchannel_bypass : 0x0
cos : 0
vlan : 0
rate_limit : unlimited
cur_rate : unlimited
stby_vifid : 0
stby_vifcookie : 0
stby_recovery_delay : 0
channel : 0
stdby_channel : 0
profile :
stdby_profile :
init_errno : 0
cdn : eth0
devspec_flags : TSO, LRO, RXCSUM, TXCSUM, RSS, RSSHASH_IPV4, RSSHASH_TCPIPV4, RSSHASH_IPV6,
RSSHASH_TCPIPV6
lif : 18
vmode : STATIC
encap mode : NONE
host wq : [11-18] (n=8)
```
host rq : [2010-2017] (n=8) (h=0x080107da) host cq : [2002-2017] (n=16) host intr : [3008-3025] (n=18) notify : pa=0x10384de000/40 intr=17 devcmd2 wq : [19] (n=1) ================================ vnicid : 19 name : eth1 type : enet state : UP adminst : UP flags : OPEN, INIT, LINKUP, NOTIFY\_INIT, ENABLE, USING\_DEVCMD2 ucsm name : eth1 spec\_flags : MULTIFUNC, TRUNK mq\_spec\_flags : slot : 0 h:bdf : 0:03:00.1 vs.mac : 00:25:b5:01:00:45 mac : 00:25:b5:01:00:45 vifid : 800 vifcookie : 800 uif : 1 portchannel\_bypass : 0x0 cos : 0 vlan : 0 rate\_limit : unlimited cur rate : unlimited stby\_vifid : 0 stby\_vifcookie : 0 stby recovery delay : 0 channel : 0 stdby\_channel : 0 profile : stdby\_profile : init\_errno : 0 cdn : eth1 devspec\_flags : TSO, LRO, RXCSUM, TXCSUM, RSS, RSSHASH\_IPV4, RSSHASH\_TCPIPV4, RSSHASH\_IPV6, RSSHASH\_TCPIPV6 lif : 19 vmode : STATIC encap mode : NONE host wq : [20-27] (n=8) host rq : [2002-2009] (n=8) (h=0x080107d2) host cq : [1986-2001] (n=16) host intr : [2976-2993] (n=18) notify : pa=0x1038e27000/40 intr=17 devcmd2 wq : [28] (n=1) ================================

### 相關資訊

[技術支援與文件 - Cisco Systems](https://www.cisco.com/c/zh_tw/support/index.html?referring_site=bodynav)

[Intersight中的伺服器配置檔案](https://intersight.com/help/saas/features/servers/operate#server_profiles)

Cisco UCS虛擬介面卡調整指南 (白皮書)

[Red Hat Enterprise Linux網路效能調整指南](https://access.redhat.com/sites/default/files/attachments/20150325_network_performance_tuning.pdf)

#### 關於此翻譯

思科已使用電腦和人工技術翻譯本文件,讓全世界的使用者能夠以自己的語言理解支援內容。請注 意,即使是最佳機器翻譯,也不如專業譯者翻譯的內容準確。Cisco Systems, Inc. 對這些翻譯的準 確度概不負責,並建議一律查看原始英文文件(提供連結)。